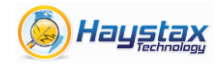

## **QUICK START GUIDE**

*The Mobile Indicator is an application for the iOS platform. It is assumed that you have an iPad or iPhone properly configured to connect to iTunes and that you have a data connection (3G or WiFi). You must also have a proper DS7 login (username, password).*

## **1. DOWNLOAD THE APP**

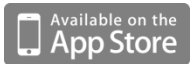

Connect to the App Store by running the App Store application.

Search for "Digital Sandbox" and find the Mobile Indicator application. Click on the button that indicates "GET" and then "INSTALL". You may need to enter your iTunes password to complete the download.

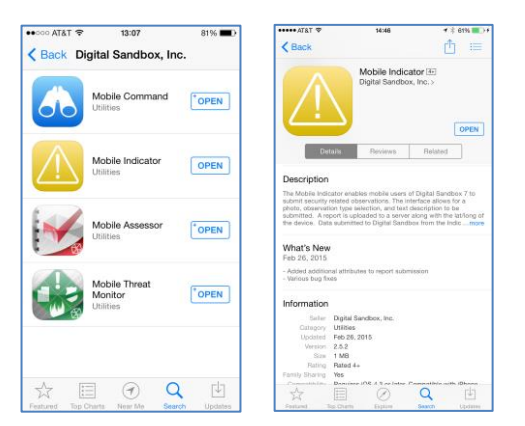

# **2. LAUNCH THE APP**

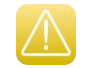

Touch the Mobile Indicator icon to launch the application for the first time. You will see a grey screen with the Digital Sandbox logo as the application loads. The app will then request your permission to access your location. Press 'OK'. Next, the app will instruct you to specify your configuration. The "+" button in the upper right will allow you to specify the configuration. Enter njemstf as the configuration name. The app will then pull down the specified configuration onto your device. Press on the entry (once it appears) and specify your DS7 Username and Password. Name and Phone number are also required. Then click "Done" at the bottom right and "Done" again in the top left.

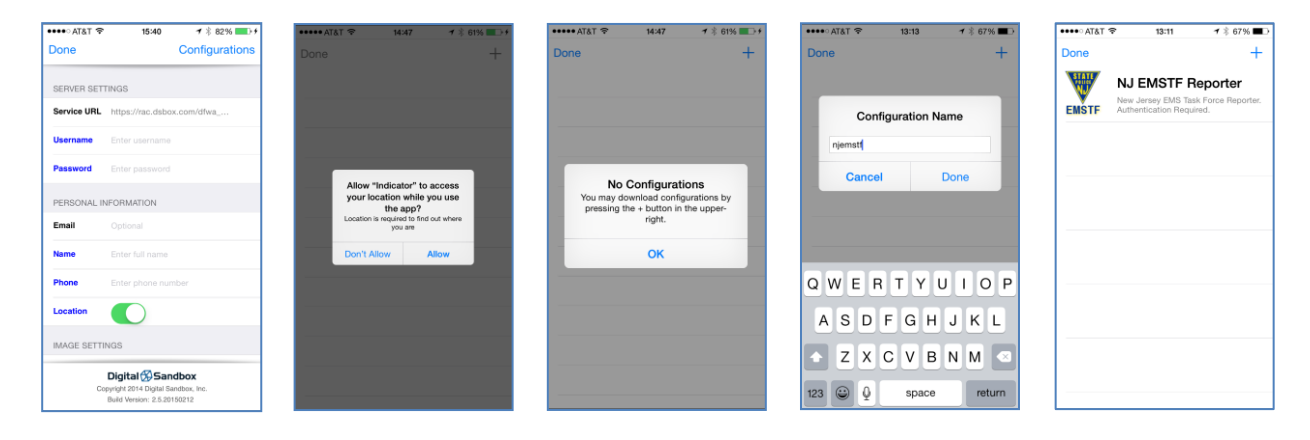

**1**

**Haystax Technology www.haystax.com**

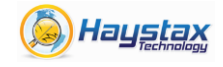

### **3. USING THE APP**

After specifying your credentials, the main screen will load. You are now ready to use the app. Take a photo, select an activity type, type in a description, and Submit. You may take a live photo or choose from an existing photo in your camera roll. If you attempt to choose from your camera roll, the app will first ask your permission to access to photos (Press OK). Clicking on the mini-map brings up the full screen map. To change the location that is submitted, click the transparent 'Drop pin' option on the top left of the map. Tap+hold the red pin and drag it to the correct location. Click "Done" at the top left when finished. To view completed reports on the Settings page, click on the blue "i" from the main screen. Scrolling to the bottom of the Settings page shows reports that were unsuccessfully submitted (red) as well as successfully submitted (gray). To resubmit a report, click on the red report and then click the "Resubmit Report" option.

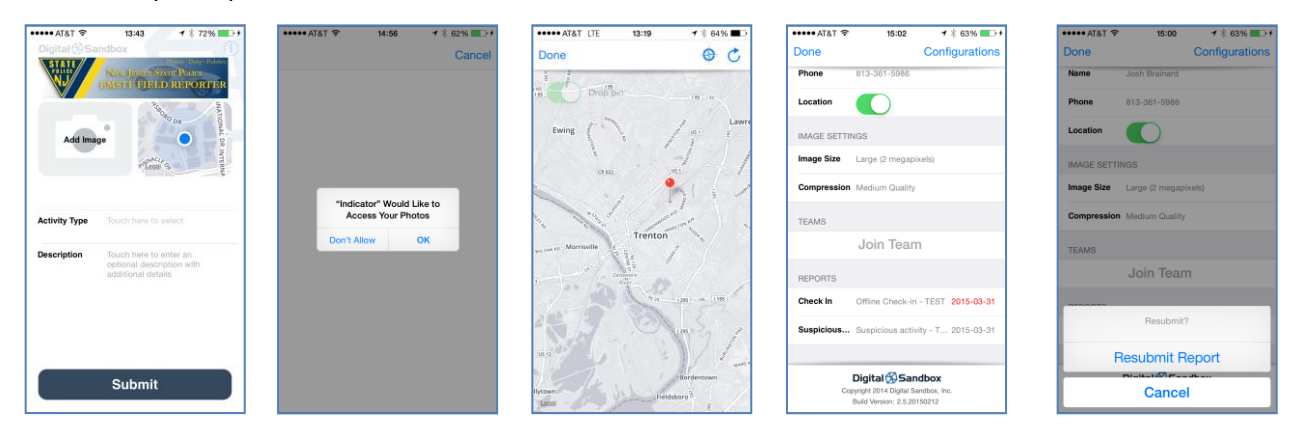

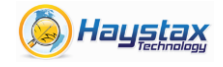

#### **4. JOINING A TEAM** *(Optional Step)*

This is an optional step. Joining a team allows commanders and fellow team members to view your location. Joining a team also enables you to view team members and their submissions on the Mobile Indicator mini-map (if you press on it to enlarge it). Location updating is performed every 30 seconds but only while the app is active (unlocked phone and app viewable on the screen). If the app is closed or your device goes to sleep, it will not update your location in the background, but if 30 seconds passes since the last automatic check-in, your location will automatically be updated on the server next time you start up the app. You can join a team by clicking on the "Join Team" button at the bottom of the Settings screen. To access the Settings screen, click on the small 'i' at the top right of the main application screen. You can choose to join an existing team by typing in the team code provided to you or you can create a new team (note that the server will automatically name the new team for you).

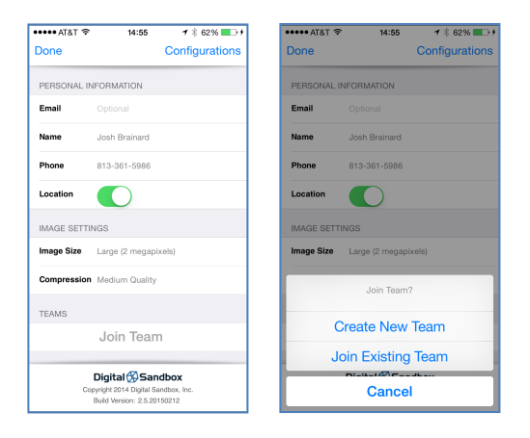